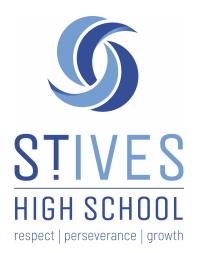

# St Ives High School Student Guide to Google Classroom

Google Classroom is one of the main ways your teachers share your classwork, homework, and assessments with you. This document will explain some of the key skills you will need in order to use Google Classroom for your learning, including:

- Joining a Google Classroom
- The Stream
- Finding your work
- Roll call on Google Classroom
- How to respond to a short answer question on Google Classroom
- How to take part in a Google Form Quiz on Google Classroom
- How to upload a file to complete an assignment
- How to download, fill in, and upload a fillable PDF worksheet
- How to complete a timed assessment task on Google Classroom
- How to view feedback

<u>Please note:</u> none of the assignments featured in this document are indicative of the work you will complete as part of your learning, nor are the responses to questions featured in this document indicative of the quality of work your teachers expect. This document features made up questions and answers in order to demonstrate the basic skills you will need to use Google Classroom effectively.

### Joining a Google Classroom

There are two ways to join a Google Classroom: using the class code or being invited by your teacher.

Once you are logged in to your DET account, either:

- Navigate to the Google Classroom app by opening 'GSuite' in your Student Portal and then clicking on the Google Classroom icon
- Go to https://classroom.google.com/

To join a Google Classroom using a code given to you by your teacher, click on the '+' sign in the top right hand corner of the screen.

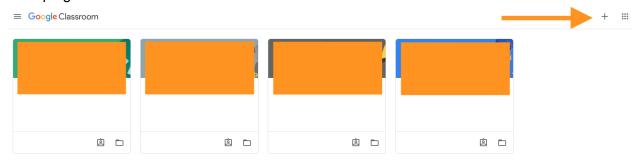

Type in the code your teacher has given you (Step 1 in the below image), and then click 'Join' (step 2 in the below image).

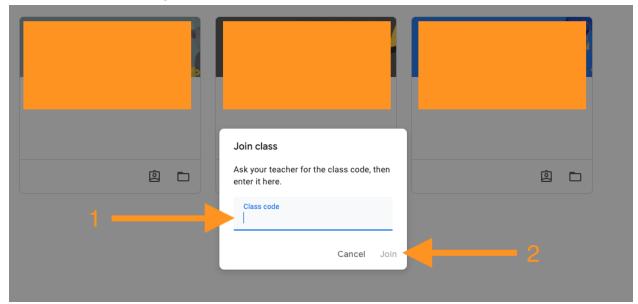

Alternatively, your teacher may have invited you to join your Google Classroom. In this case, navigate to the Google Classroom homepage while logged into your DET account, locate your class, and click 'Join' to accept your teacher's invitation.

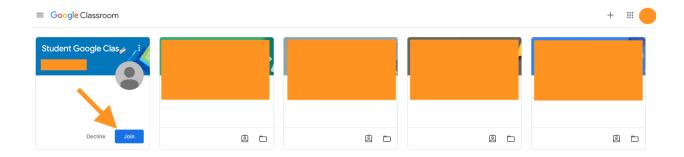

### The Stream

The 'Stream' is the first page that will open when you click on your Google Classroom. The stream will show messages from your teacher(s), as well as your upcoming due dates. You can always navigate back to the 'Stream' by clicking on the 'Stream' tab at the top of the screen,

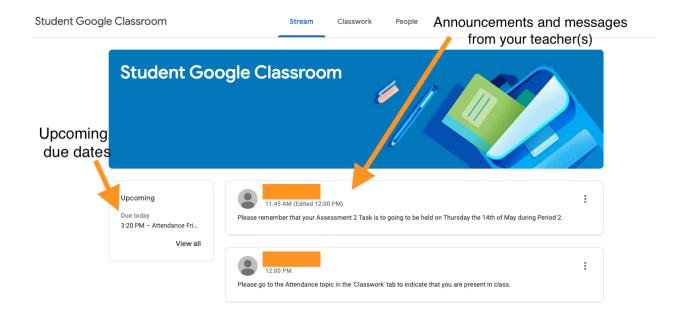

#### Finding your work

To view your classwork and assignments, click on the 'Classwork' tab at the top of the screen.

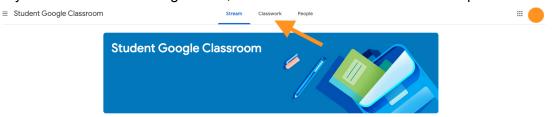

This page will show you the work that has been set for you. Different teachers may organise this page differently, however, you will always be able to see the title of the task and the due date (if there is a specific due date).

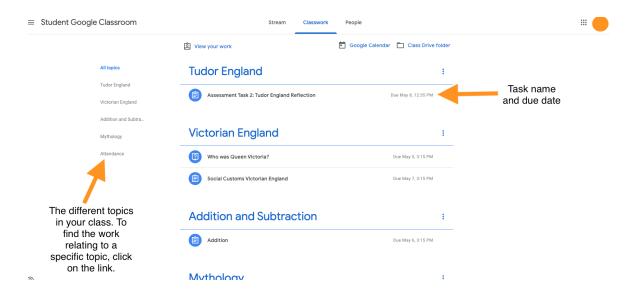

You can view all of your work for all of your class topics by clicking on the 'View your work' button at the top of the page. This will allow you to see all of the work you have been assigned as well as whether you have turned it in for your teacher to mark.

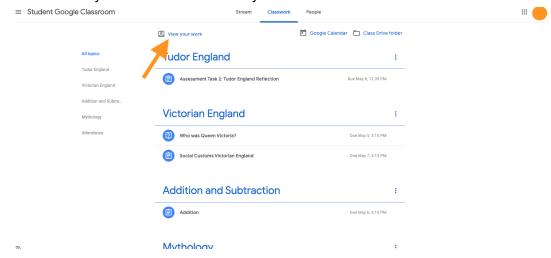

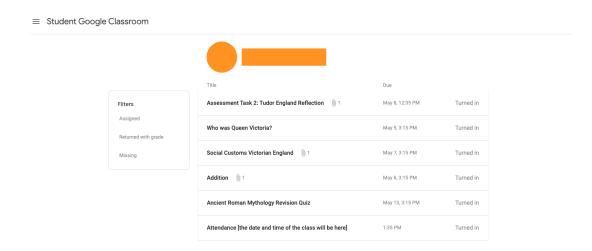

You can also click on the 'Google Calendar' link to see your assignments and due dates on your Google Calendar.

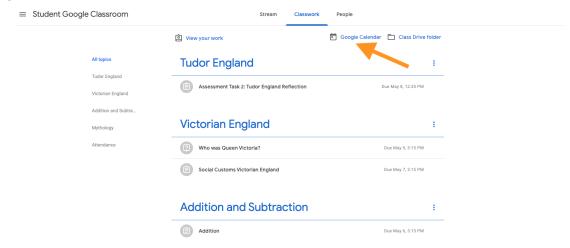

#### Roll Call on Google Classroom

While St Ives High School is engaged in online learning, your teachers may ask you to indicate that you are attending your online class on Google Classroom. In order to do this, go to the Classwork page and either scroll down or click on the 'Attendance' topic in order to find the attendance question for the period your class is scheduled for. Note: remember to check that the period number and date match the class you are attending!

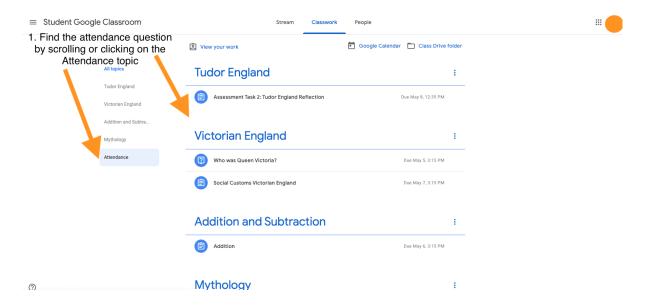

Click on the attendance question for the class you are attending and click on the 'Yes' option to tell your teacher that you are present.

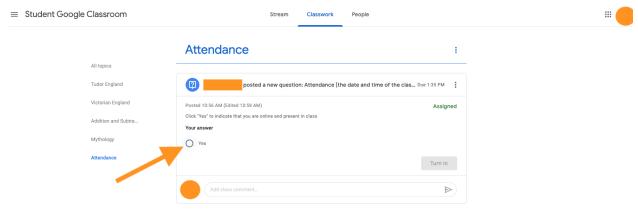

Click 'Turn in' and confirm that you would like to submit your answer.

Attendance :

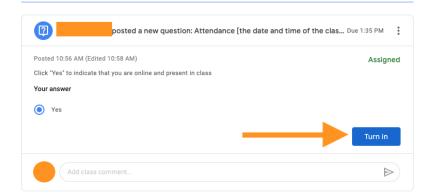

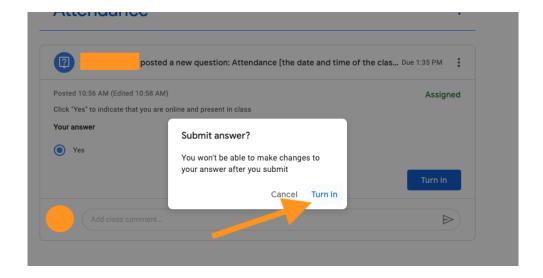

### How to respond to a short answer question on Google Classroom

Your teacher(s) may ask you to answer a short answer question directly on Google Classroom. In order to do this, navigate to the question on the Classwork tab and click on it. Type your answer to the question and click on the 'Turn In' button to submit your work. Follow the prompts to confirm that you would like to submit your work.

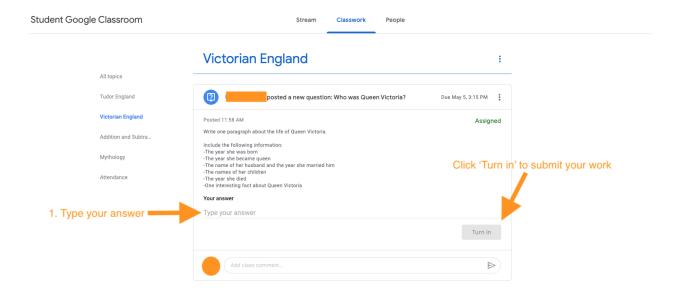

Alternatively, you can click on the title of the task again to open up the assignment. Type your answer in the 'Your answer' box in the top right hand corner and click 'Turn In.' Follow the prompts to confirm that you would like to submit your work.

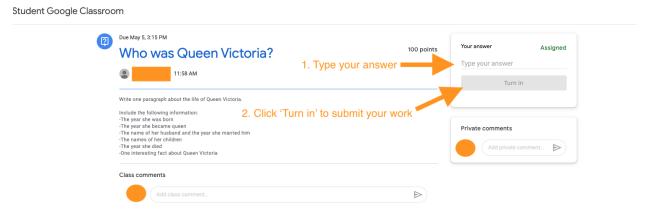

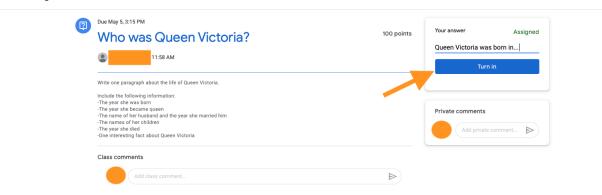

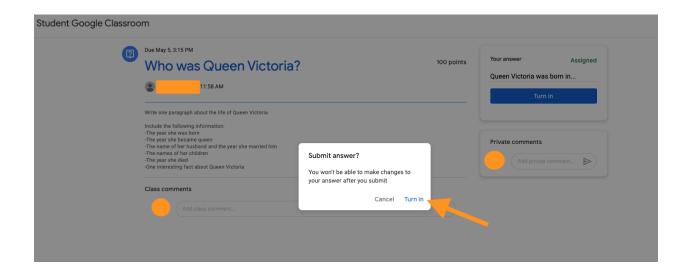

## How to take part in a Google Form Quiz on Google Classroom

Your teacher(s) may set you Google Form Quizzes to complete. In order to complete these tasks, navigate to the task on your 'Classwork' page. Click on the title of the task to open it up.

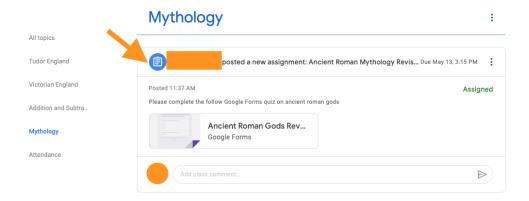

Click on the Google Form link to open up the quiz.

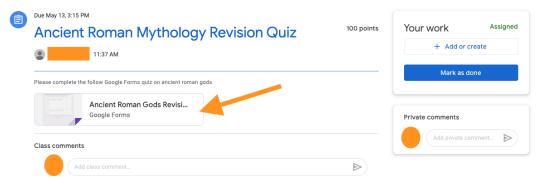

Fill in the Google Form Quiz and click 'Submit.'

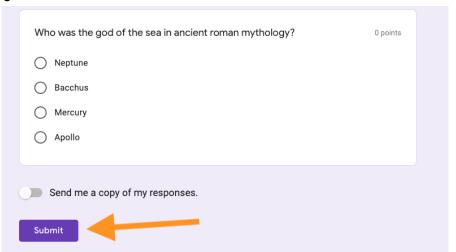

You will be taken to a page that tells you that your responses have been submitted and that your assignment has been marked as done. If you open the assignment on Google Classroom, you will see that the task has been Turned In.

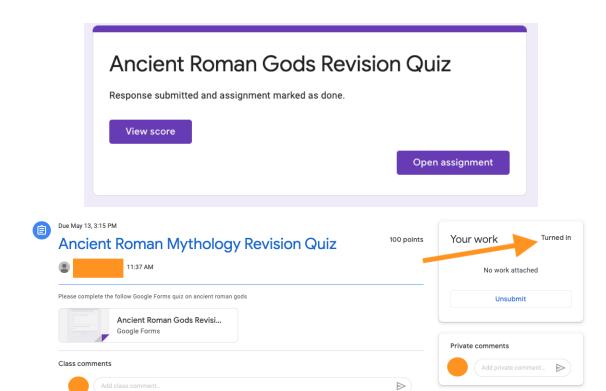

### How to upload a file to complete an assignment

Your teacher(s) may ask you to submit a file in a response to an assignment task or question. Navigate to the task on the Classwork page and click 'View Assignment' to see the details of the task.

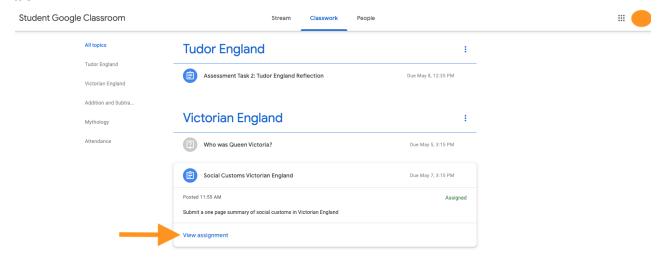

Read the instructions and complete the task either on Google Drive or by using an application on your laptop (e.g. Word). If you would like to use Google Drive tools (e.g. Google Docs) to complete the task online, click on the 'Add or create' button and click on the tool you would like to use to complete your assignment.

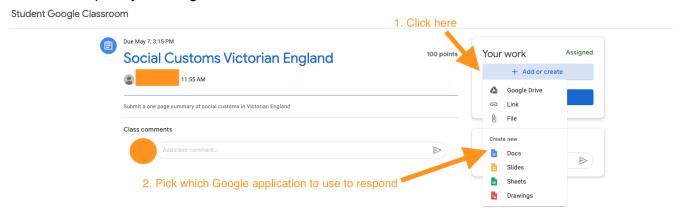

If you have completed the assignment using a tool on your laptop (e.g. Word) or an existing file on your Google Drive, click on the 'Add or create' button and select either 'Google Drive' (to find an existing file on your Google Drive) or 'File' (to upload a file from your computer). Follow the prompts to either locate a file in your Google Drive or to upload a file from your computer.

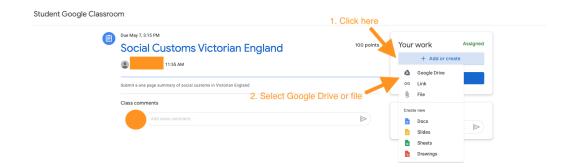

When you have attached the correct file, click 'Turn in' and confirm that you would like to Turn in your work.

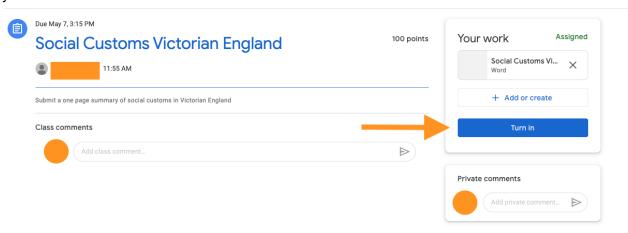

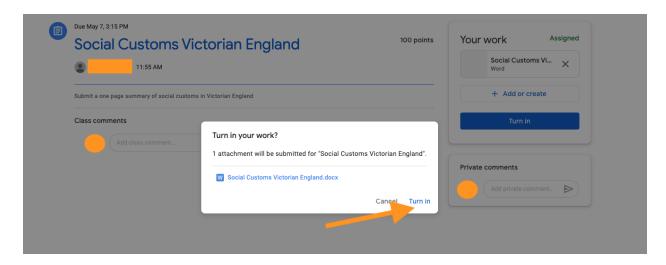

### How to download, fill in, and upload a fillable PDF worksheet

Your teacher may assign you a PDF worksheet to download and fill in on your laptop.

Go to the 'Classwork' page and locate the task. Click on 'View assignment' to see the task in more detail.

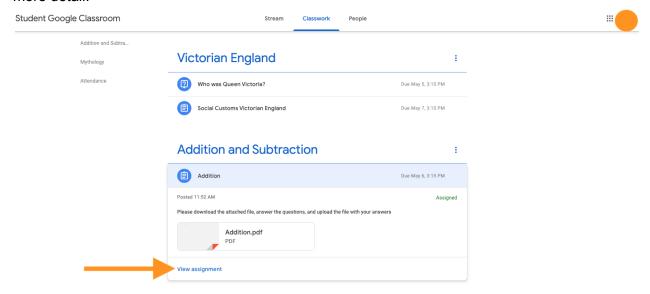

Click on the attached PDF file to download it onto your computer.

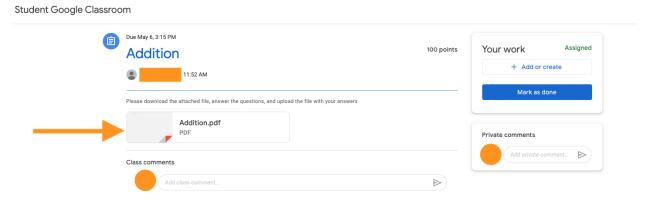

Open the PDF file on your laptop. Click next to the questions and type in your answers. Save your work once you have completed the worksheet.

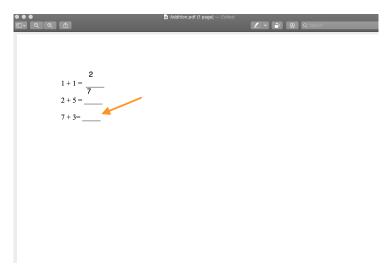

When you are ready to upload your completed worksheet, return to the assignment and click on the 'Add or create' button.

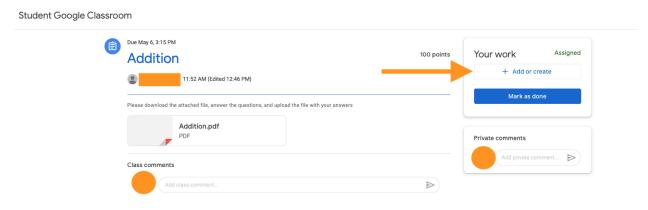

Click on the 'File' option to upload the PDF worksheet from your computer and follow the prompts to upload it.

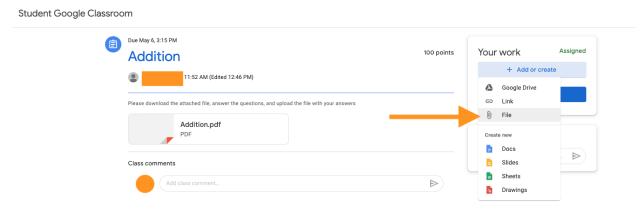

Once you have uploaded the file, click 'Turn in' to submit your work to your teacher.

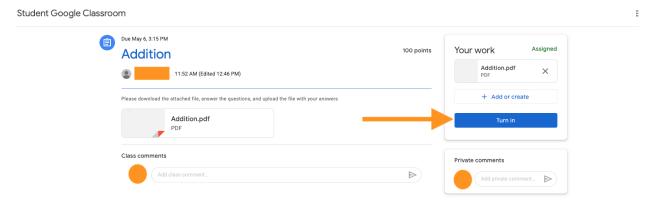

Confirm that you would like to submit your completed worksheet.

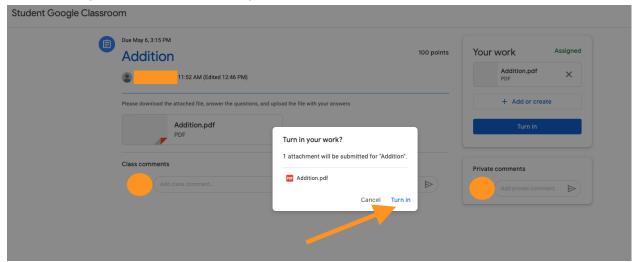

### How to complete a timed assessment task on Google Classroom

You may be asked to complete a written assessment on Google Classroom. To do this, navigate to the assessment on the 'Classwork' page and open the task. Read the instructions carefully and then click on the document that is in the 'Your work' section. The document will have your name in the title.

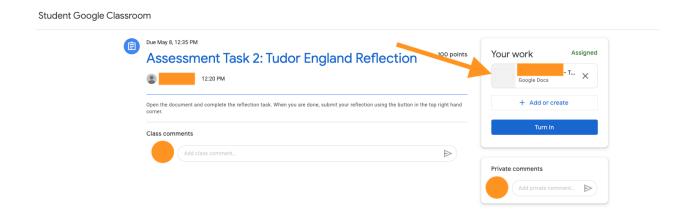

Follow the instructions and type your response to the question.

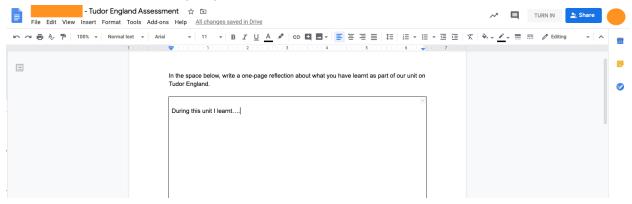

When you are ready to submit your task, click on the 'Turn In' button in the top right hand corner.

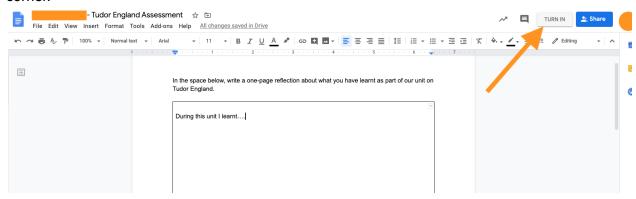

Confirm that you would like to submit your work by clicking on the 'Turn In' option.

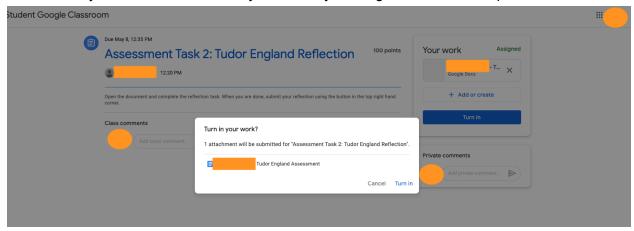

#### How to view feedback

Go to the 'Classwork' tab in your Google Classroom and find the assignment you turned in. Click on the title of the assignment. When your teacher has marked your assignment, you will see the word 'Graded.' To view your feedback, click 'View assignment.'

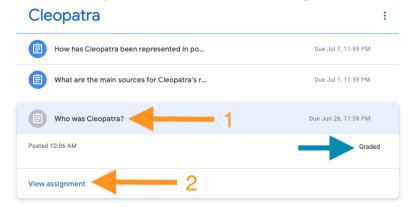

After clicking on 'View assignment,' you will be taken to the page shown in the image below. Here you will be able to see your mark and general feedback from your teacher. If your task required you to hand in a document, in addition to giving you a mark and general feedback, your teacher may also make comments within the document you submitted. To view these comments, click on the link to the document you submitted.

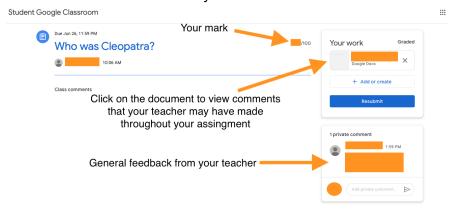

Once you open the document you submitted, you will see your teacher's comments on your work.

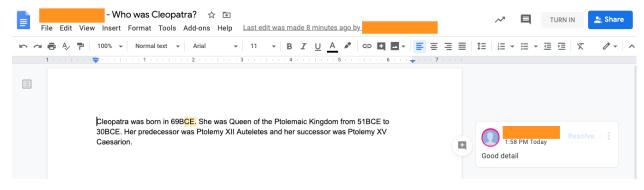